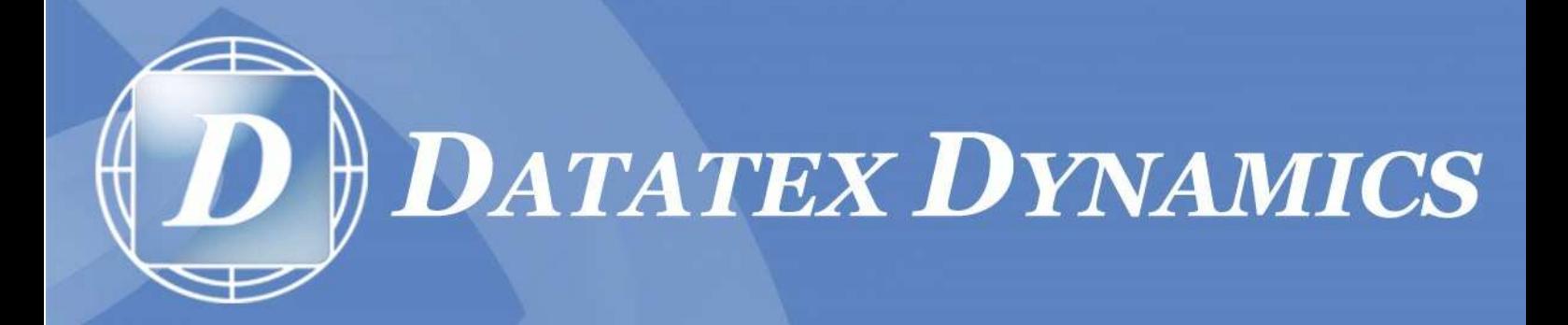

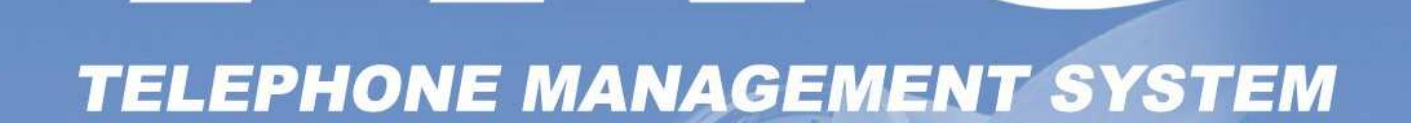

# INSTALLATION GUIDE ASTERISK

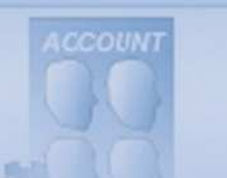

# **TNG Asterisk installation**

# You need to know the following before proceeding with the installation:

# **1. Your country's international code**

The international code for the country where you are based – for example South Africa's code is 27, the UK's code is 44 etc.

# **2. Local area dialling code**

This is the code that people outside your town or city will prefix to your telephone number in order to dial you. In South Africa typical examples are:

011 - Johannesburg

021 - Cape Town

031 - Durban

### **3. Your telephone number**

Your telephone number.

### **4. The international access dialling code**

The prefix(s) used to indicate that an international call is being dialled from your country. - for example South Africa's international access code is 00.

### **5. The IP and port of the ASTERISK server as well as its login and password.**

TNG will need this in order to communicate with the ASTERISK server in order to receive data.

# Installing TNG for ASTERISK

# Installing from TNG CD

When inserting the TNG CD into the PC for the first time, the installation window as shown below will appear. If it does not, browse to the CD drive and double click the tng setup xxx.exe where xxx indicates a numerical number. Click 'Next' to proceed with the installation.

# Installing from the internet

Download the TNG Asterisk installation file from the internet and begin the installation process below.

**STEP 1:** When prompted, select "ASTERISK 30 day evaluation - Register purchase" as your installation type. Click 'Next' to proceed.

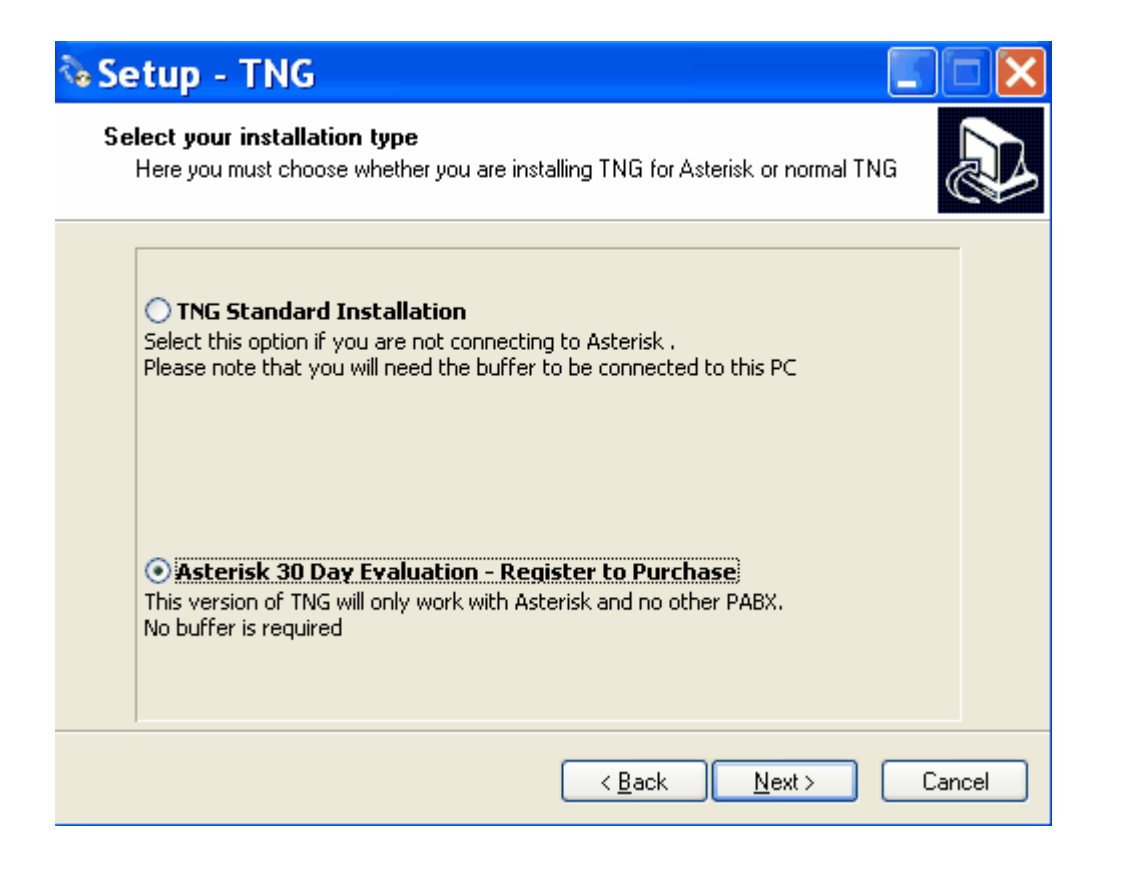

**STEP 2:** Enter your Country and and Area exchange information in the fields provided. Click 'Next' to proceed.

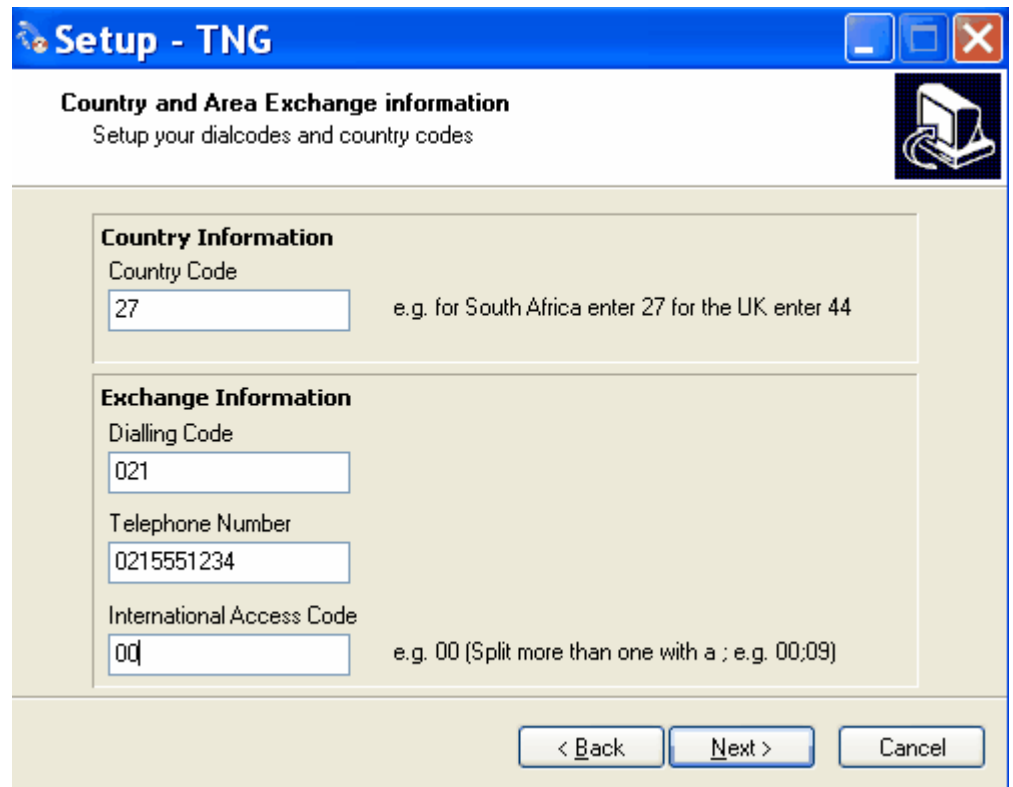

**STEP 3:** Provide your company and support company's details in the supplied fields. Click 'Next' to proceed. If you are a registered Datatex dealer you will be required to enter your dealer code in the 'Support Company Info' section.

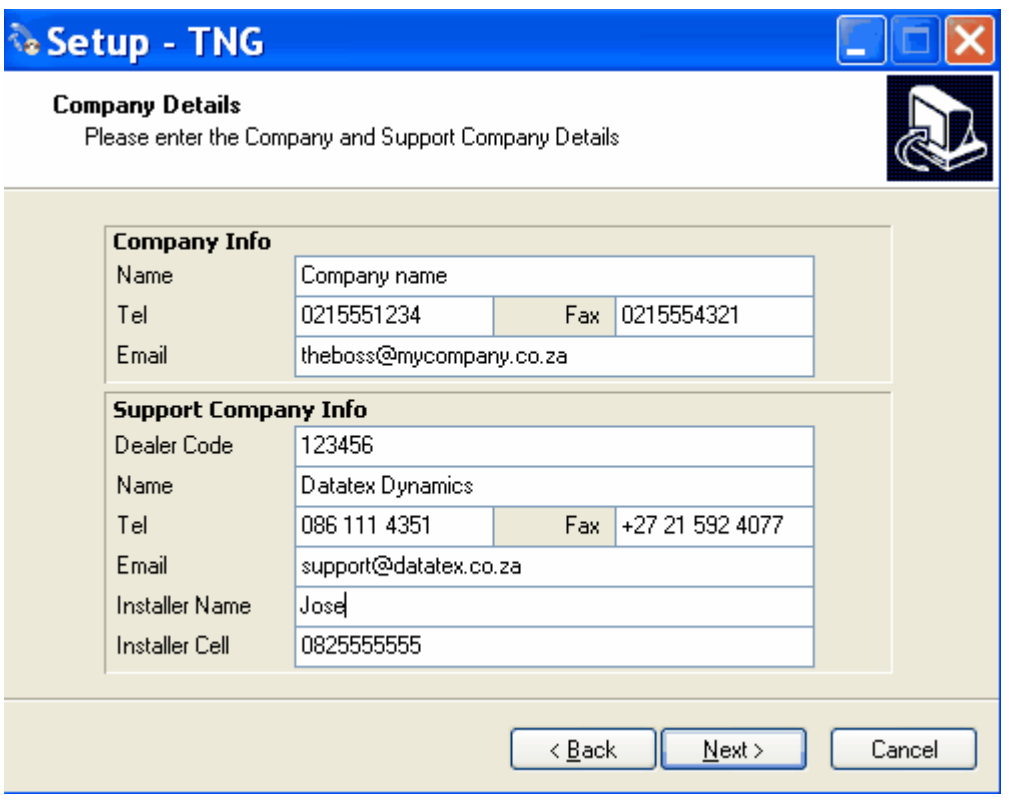

**STEP 4:** Carefully enter the ASTERISK PABX information in the fields provided, these settings are needed to communicate with the ASTERISK box.

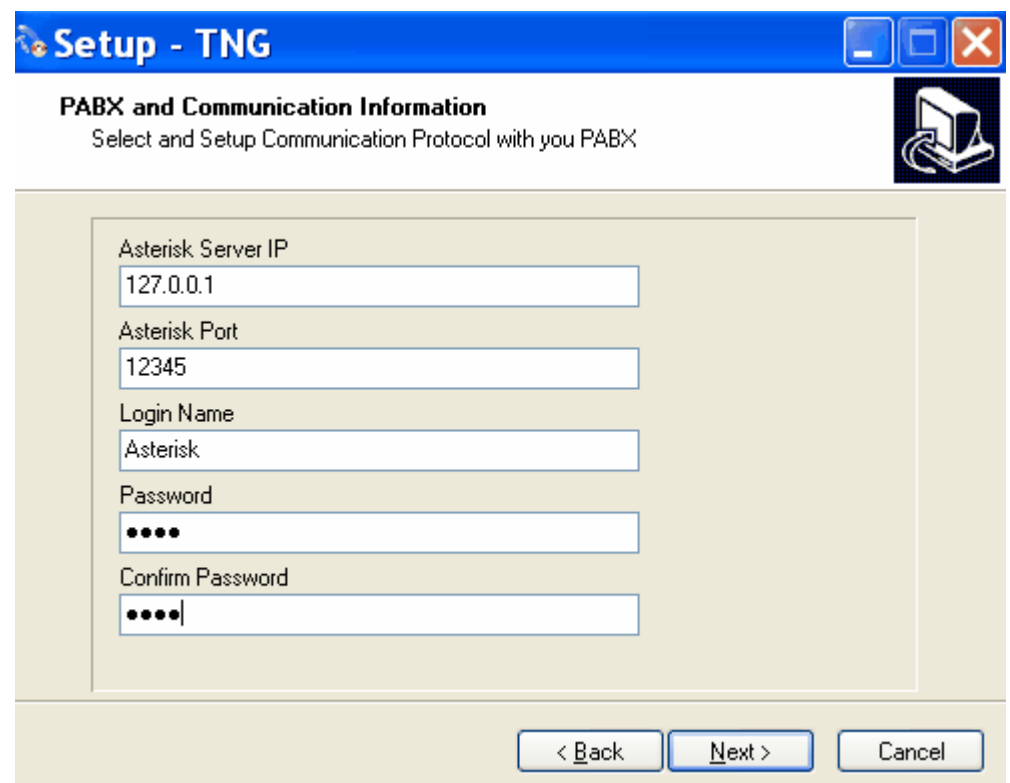

**STEP 5:** This is the detail confirmation page, it will ask you to verify all the information you have entered during the installation process. If all the information is correct, click 'Next' to proceed.

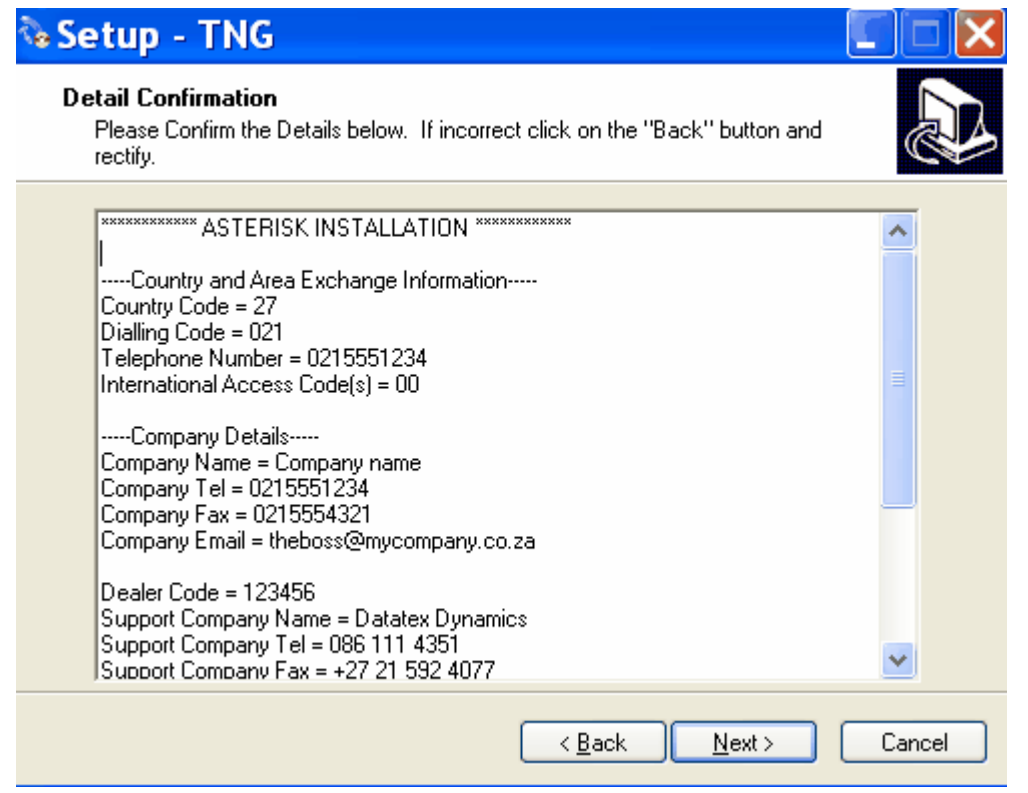

**STEP 6:** Once the previous details have been confirmed by you, you may click on 'Install' to proceed with the installation.

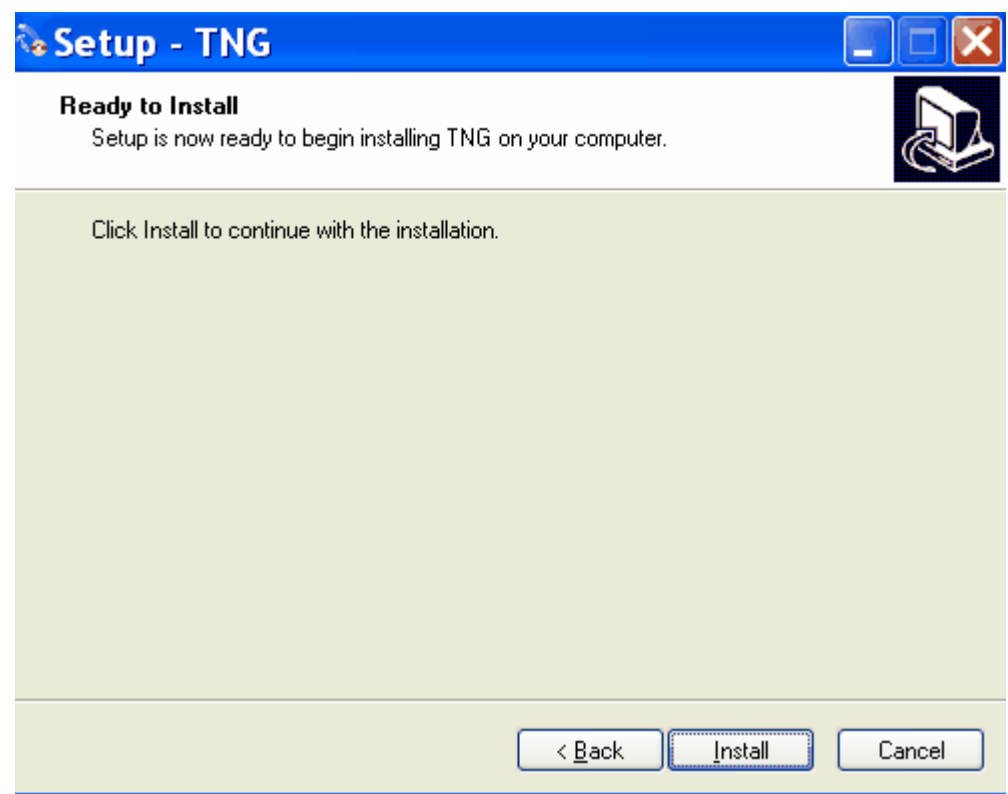